# PAPAGO! PureNavi 8 衛星導航系統

OBU 版

操作本系統前,請您先行閱讀本手冊後再依說明操作。

研勤科技股份有限公司 Maction Technologies, Inc. Copyright<sup>©</sup>2011

#### 目錄

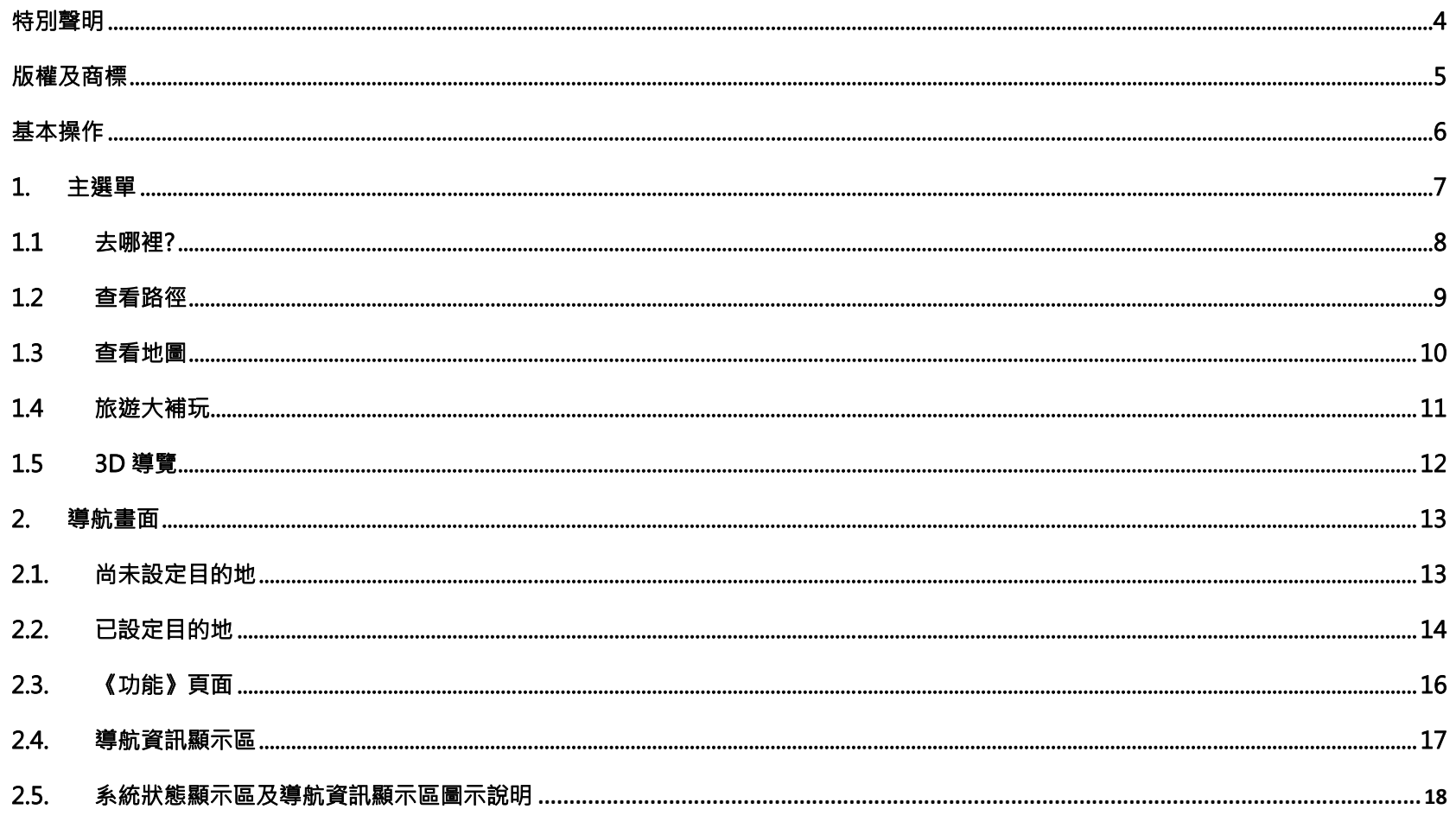

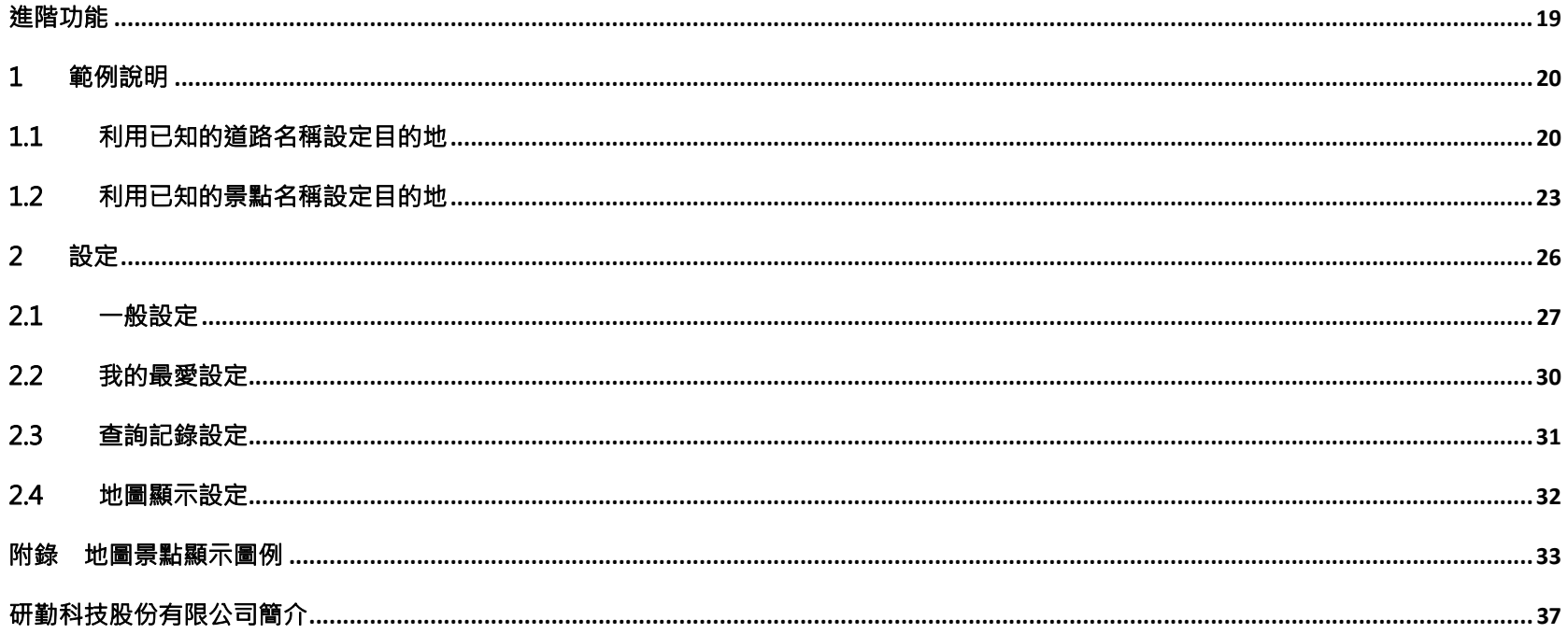

## 特別聲明

本系統所提供的電子地圖資料,僅提供查閱參考,使用者須依照實際狀況決定實際位置。

本系統之規劃路徑,語音提示及路口資訊,係依據電子地圖資料庫以最佳路徑演算之建議結果,僅供使用者參考,使用 者須依照實際道路狀況決定行進之路程。

使用者需遵守當地法律並以行車安全為優先考量,請勿於行車中操作本系統。

GPS 之定位結果僅供使用者參考,不應影響實際之駕駛行為,本系統無法確保其定位正確性。

GPS 之定位正確性可能有所差異,包括受天候及使用地點(高樓/隊道/地下道/樹林 )所影響,且大部份 GPS 均無法於室 內使用,GPS 訊號無法穿透建築物及含金屬成份之汽車隔熱紙。GPS 收訊品質與個別硬體特性有所不同,本系統無法判 斷因硬體差異所造成的不同定位結果。

本系統僅供使用於非商業用途,適用法律允許的最大限度內,研勤科技股份有限公司對使用者因使用本系統造成之損失 負責不承擔任何責任。

#### 開始使用本系統視為同意以上聲明事項

# 版權及商標

本軟體之著作權屬研勤科技股份有限公司所有。

本軟體在台灣完成著作設計,受中華民國著作權法保護,任何侵權行為皆被嚴格禁止,並將依法提出最高金額之賠償。

PAPAGO!趴趴走! ® 全平台汽車導航系統中華民國註冊商標第一○四○三二七號。

PAPAGO!趴趴走! ® 是研勤科技在台灣/或/及其他國家的註冊商標或商標。

Turn-By-Turn®, Turn-By-Turn® 是研勤科技在台灣/或/及其他國家的註冊商標或商標。

Microsoft® 是 Microsoft Corporation 在美國及/或其他國家的註冊商標或商標。

Windows® XP/2000/98/Me 是 Microsoft Corporation 在美國及/或其他國家的註冊商標或商標。

其他未宣告之商標皆屬該商標所有人之所有。

Copyright © 2001-2011,

研勤科技股份有限公司,

All Rights Reserved.

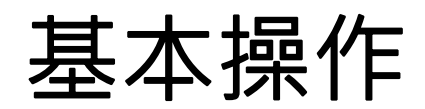

Page 6 研勤科技股份有限公司 Maction Technologies, Inc. Copyright<sup>©</sup>2011

1. 主選單

PAPAGO! PureNavi 8 提供多項導航相關功能,開啟程式後即進入導航畫面,請點選左下角的《主選單》鍵開始各項 操作。

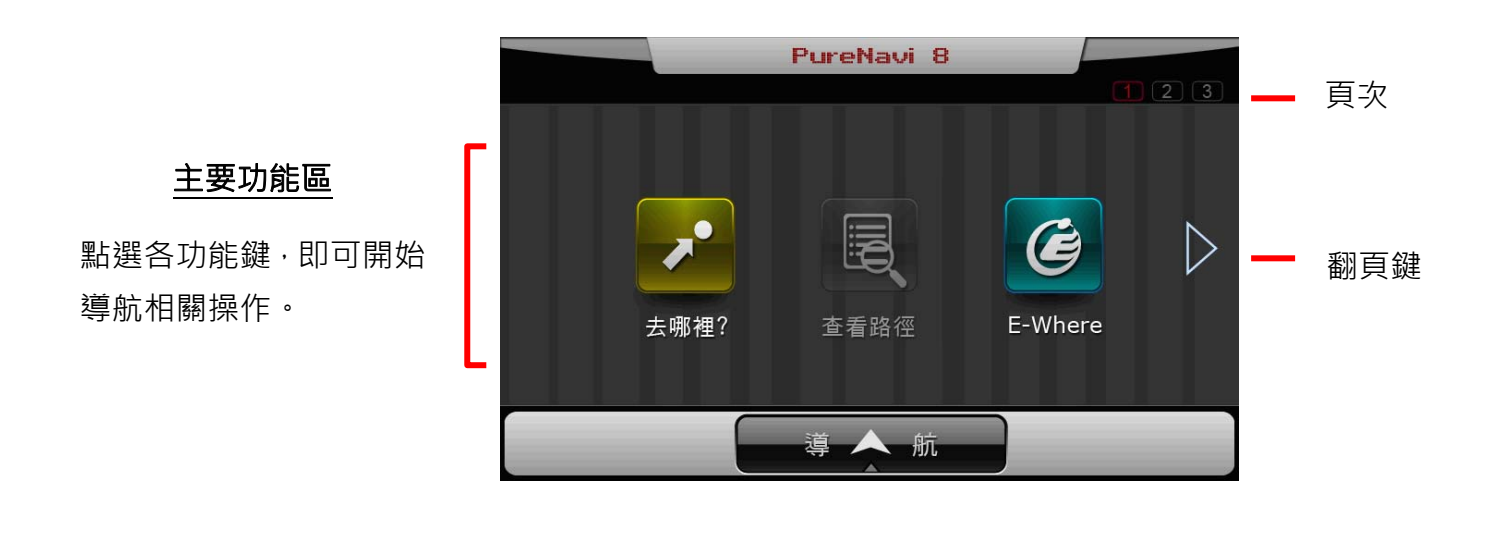

除了利用翻頁鍵瀏覽主選單次頁功能外,也可以左右滑動 的方式翻頁!

#### 1.1 去哪裡?

提供各項設定目的地的方式。

將常用道路/景點資料存入【我的最愛】, 下次導航時便可快速做目的地設定。

【回家】及【回公司】提供以【地圖瀏覽】和由【我的最愛】選取的方式進行家和公司的設定。設定完成後可由此做導航的目的地設定。

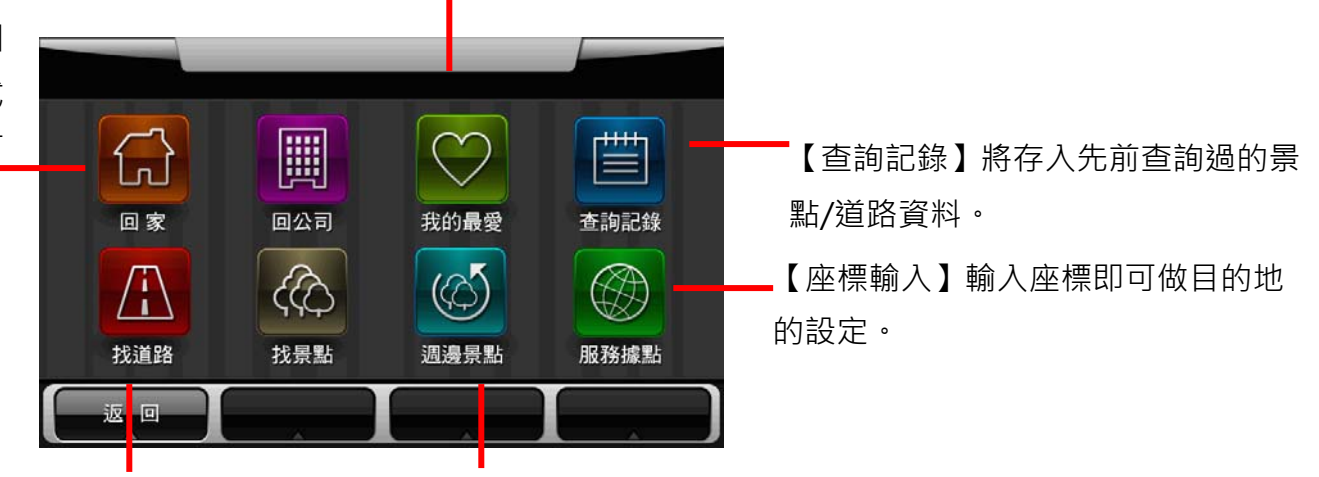

【找道路】及【找景點】提供道路門牌和景點資料的關鍵字查詢,查詢所 需資料後,可立即做目的地的設定**。** 

【週邊景點】將列出位於 GPS 目前位 置週邊的景點,若已設定目的地,則 可進一步查詢路徑沿途、目的地附近等景點資料

1.2查看路徑

尚未設定目的地前,不提供【路徑規劃】功能。 目的地設定成功後,將可於此頁

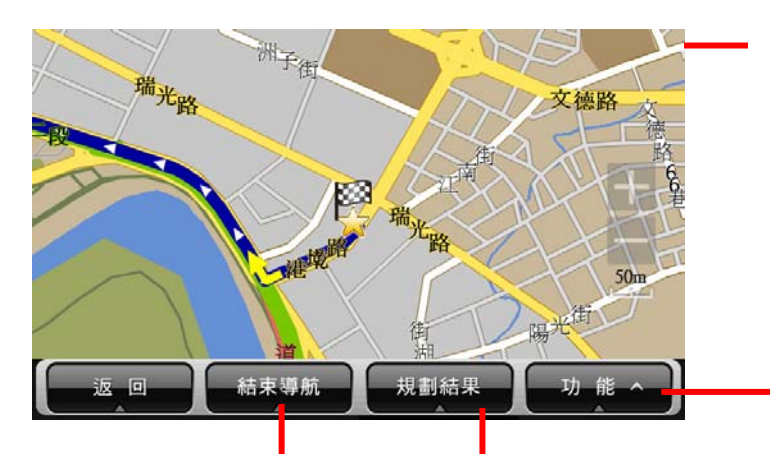

欲結束目前的導航路徑時,請點選

《結束導航》。

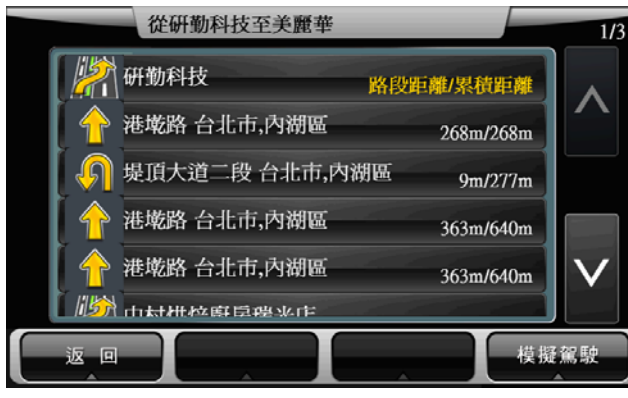

面瀏覽完整的規劃路徑,請利用 縮放鍵調整比例尺大小。

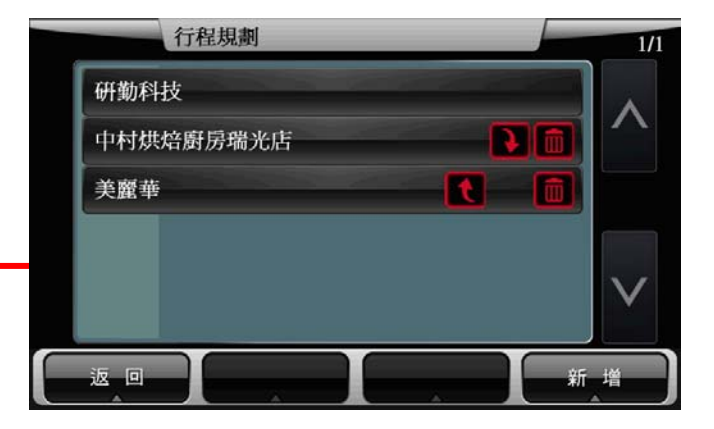

《工具》提供《行程規劃》功能,可動態增加或刪除導航點的設定,也可前後調整導航點的順序。

可由《規劃結果》查看詳細的路口轉彎資訊並預先模擬實際路線

#### **1.3** 查看地圖

提供詳細地圖瀏覽與簡潔易懂的查詢功能,可在此畫面任意拖拉螢幕或是點選任一點來設定《目的地》、查詢《週邊景 點》或《新增最愛》等。(地圖景點顯示的圖例請見附錄)

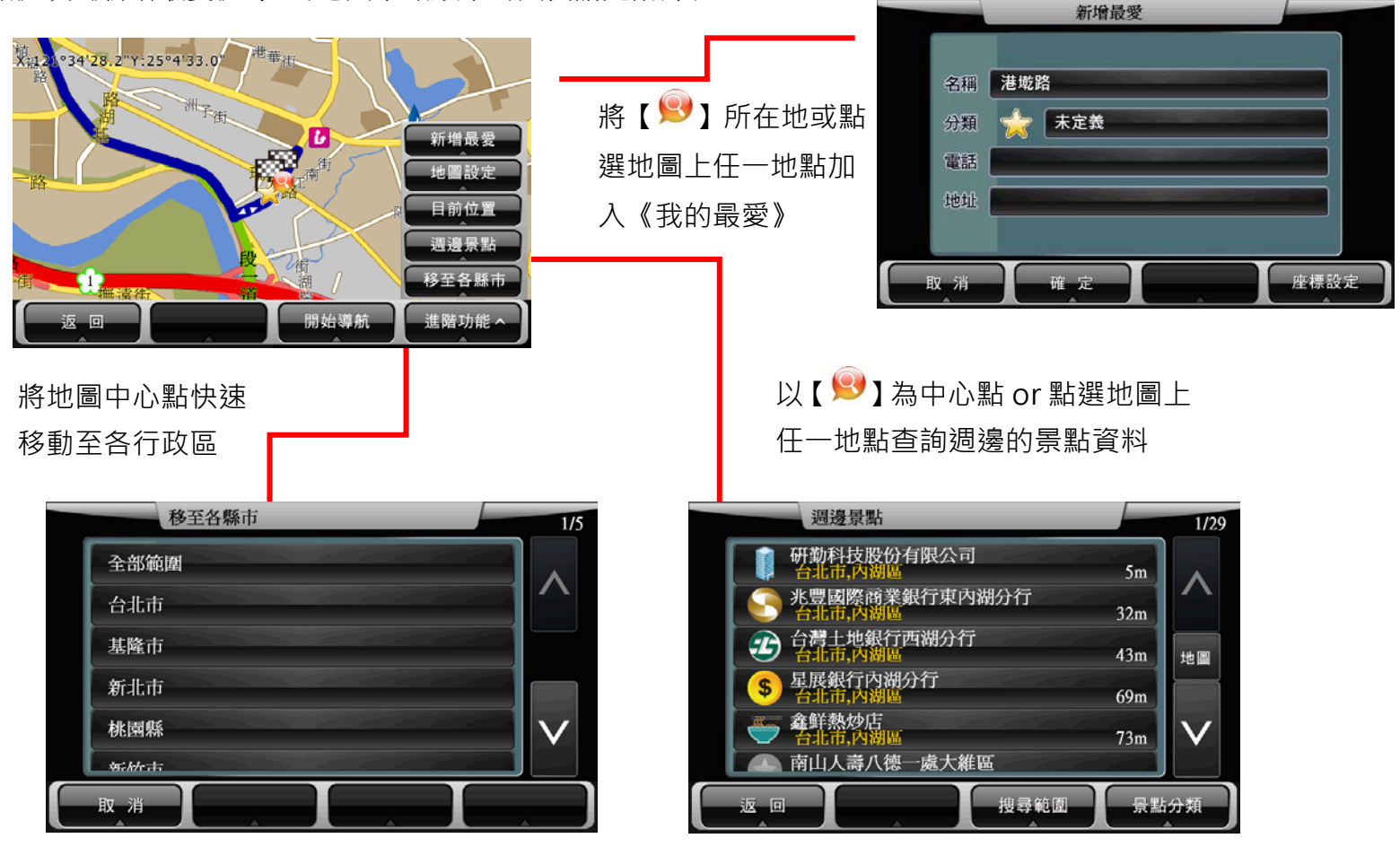

# 1.4 旅遊大補玩

提供全台各地知名景點資料,可利用《關鍵字》、《各縣市》和《景點分類》縮小搜尋範圍,得到更精確的結果。

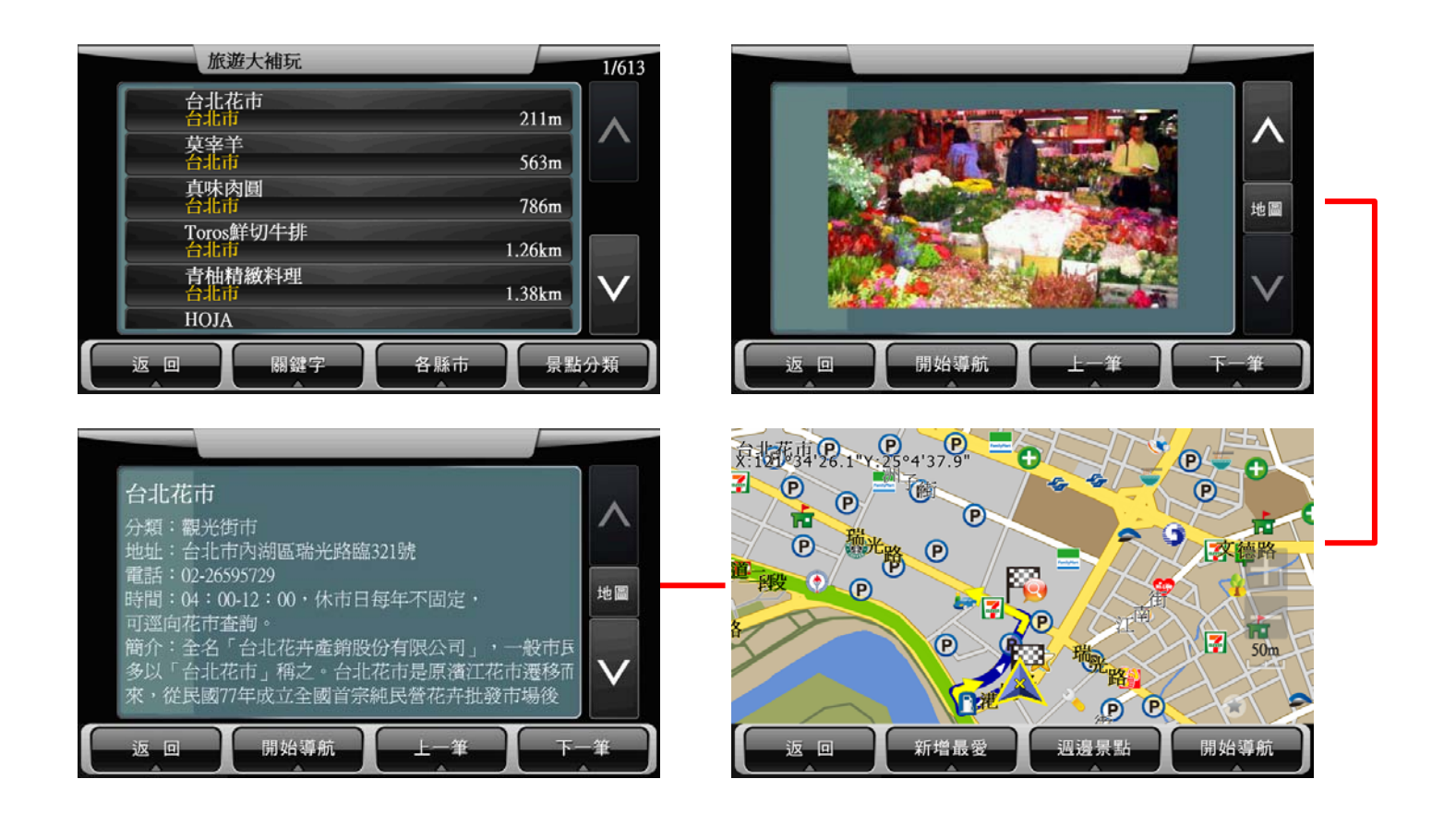

## 1.5 3D 導覽

提供全台 3D 實景建築展示功能。

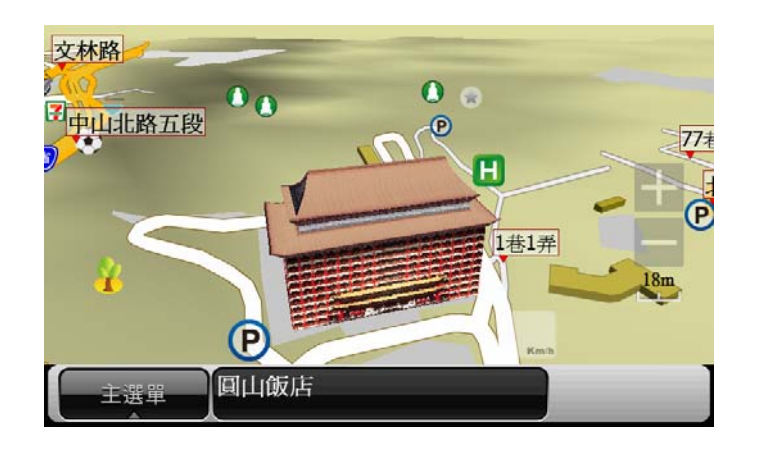

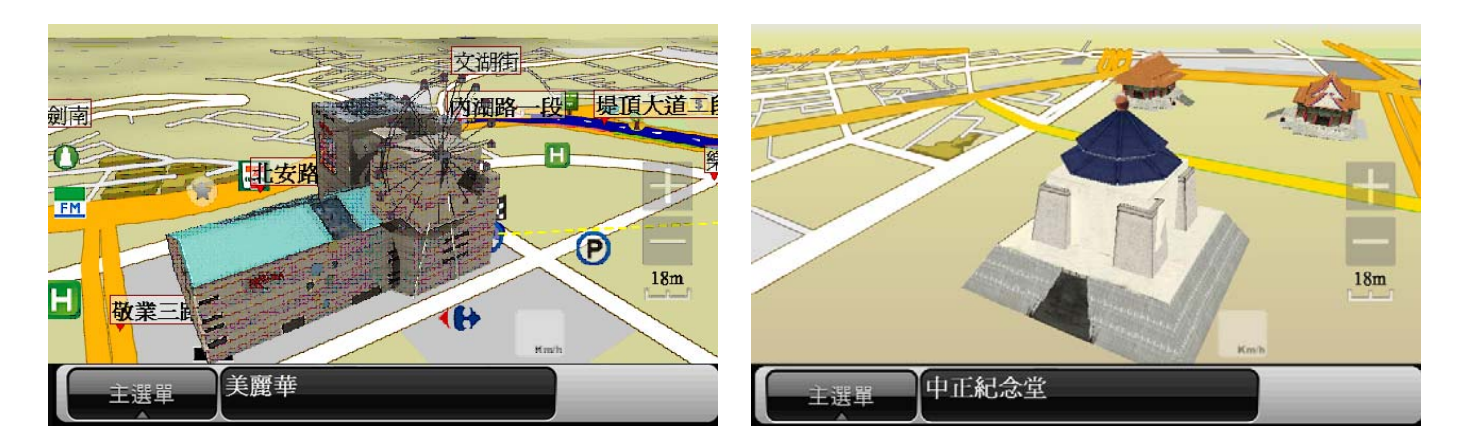

# 2.導航畫面

# 2.1. 尚未設定目的地

導航畫面提供導航時的各項資訊及地圖顯示。

系統預設為 3D 導航地圖。若欲變更導航地圖的顯示方式,可由《功能》選單進行設定。欲進行各項設定或操作,可由 《主選單》進入各功能頁。

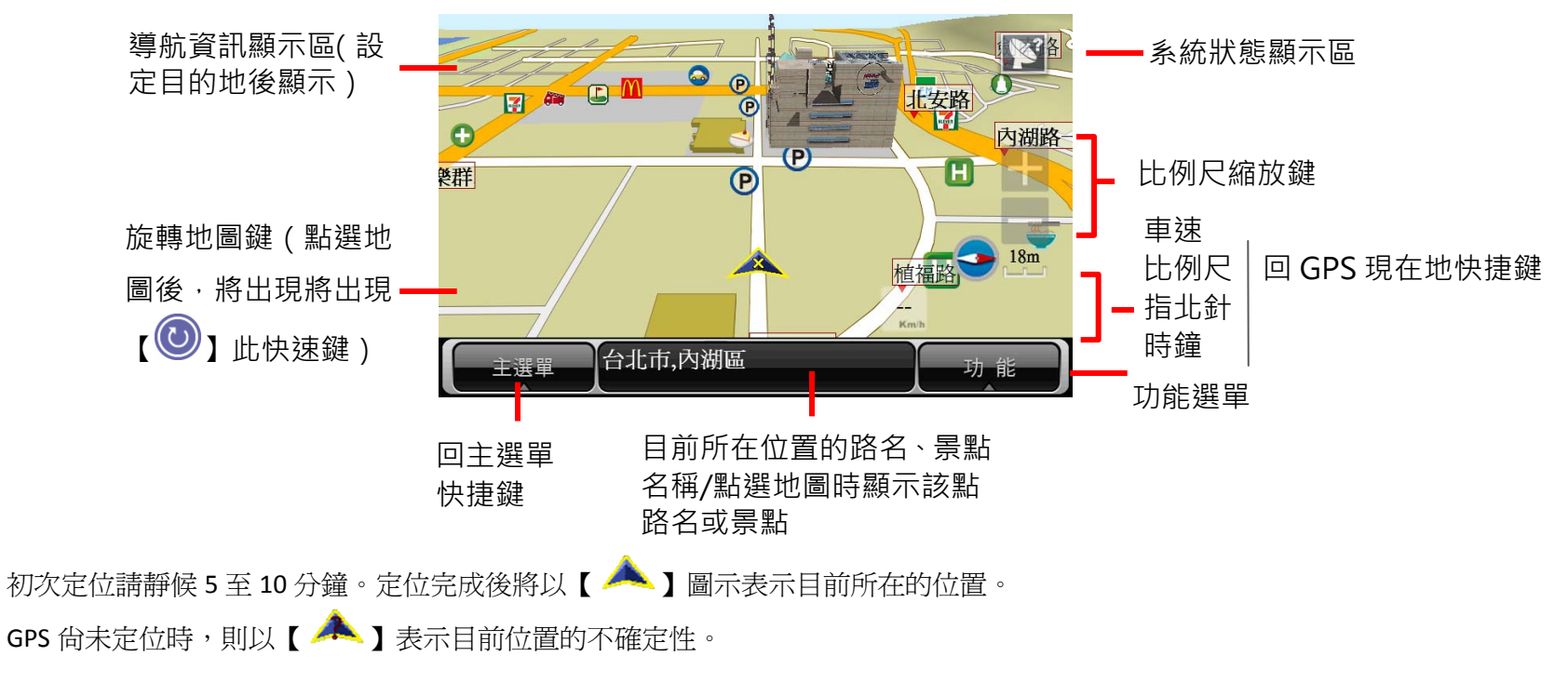

## 2.2. 已設定目的地

#### **3D** 導航畫面

設定目的地後,導航畫面上將出現藍色指示路線,轉彎路口處並以黃色立體箭頭做醒目提示,請依路線指示行進(詳細 的導航資訊圖示說明請見 2.1)

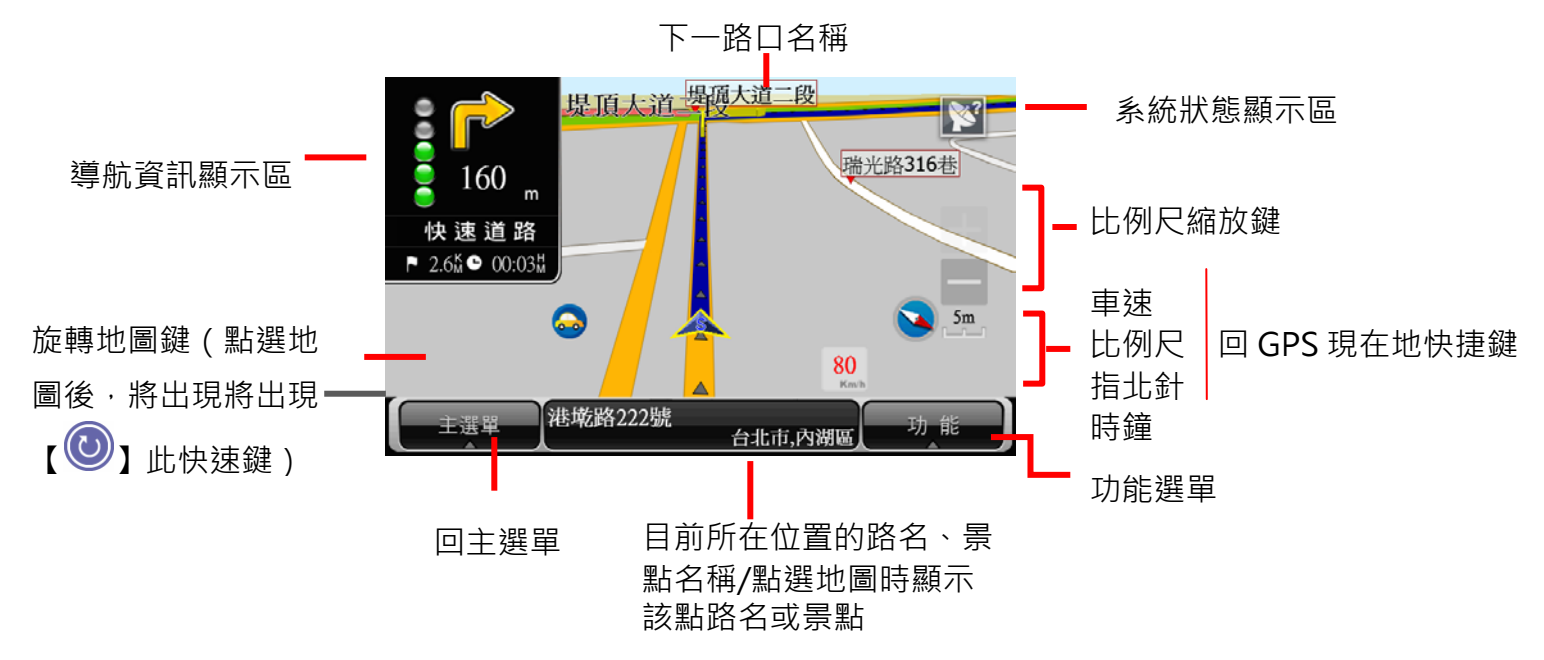

當失去衛星訊號時,將以灰階的導航畫面做提示。

若行走於隧道內,即使失去衛星訊號,系統亦將自動模擬行車狀況數分鐘。

Page 14 The Decommon Technologies, Inc. Copyright<sup>©</sup>2011

#### **2D** 導航畫面

2D 導航係以平面俯角的方式呈現導航畫面,若於《進階設定》中設定【2D 導航北方朝上】時,畫面將鎖定地圖北方朝 上,否則會依行車方向朝上顯示。

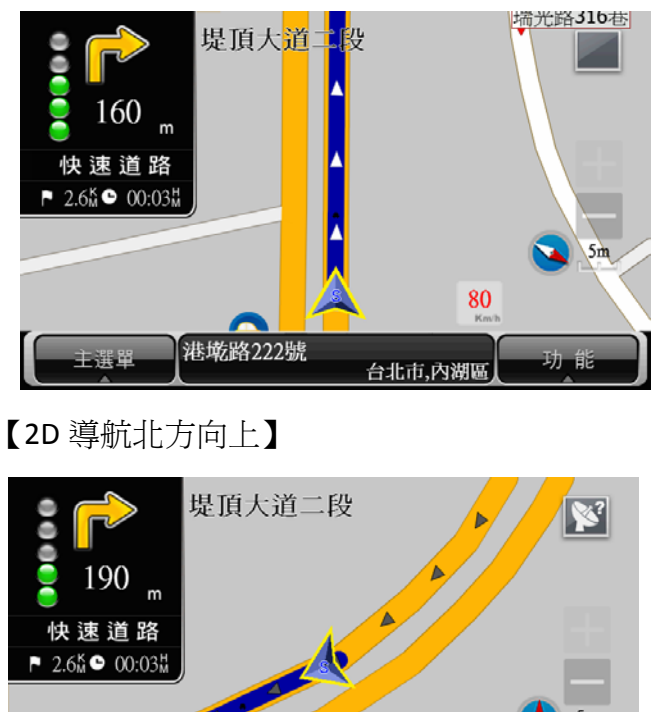

【2D 導航車頭朝上】

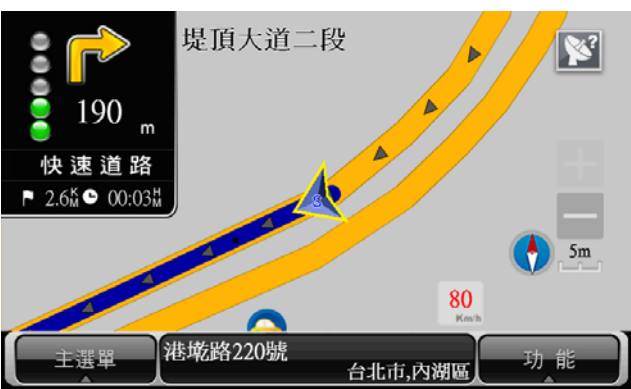

# 2.3. 《功能》頁面

由此可快速選擇與導航相關的各項功能。可切換導航模式為《2D 導航》、《3D 導航》或《旅程電腦》,也可查看路徑規劃 的結果,或以《分割書面》的方式呈現較為詳細的導航資訊。

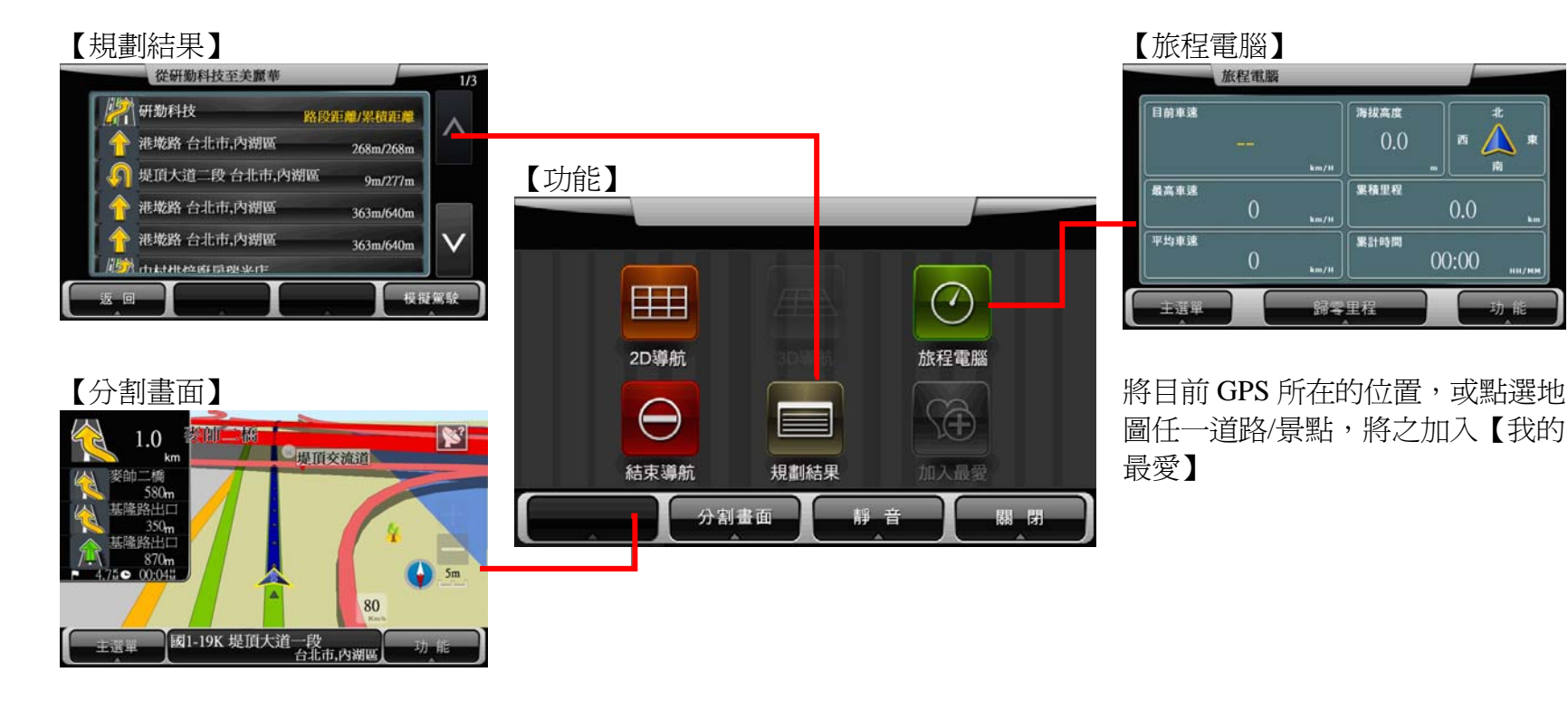

#### 2.4. 導航資訊顯示區

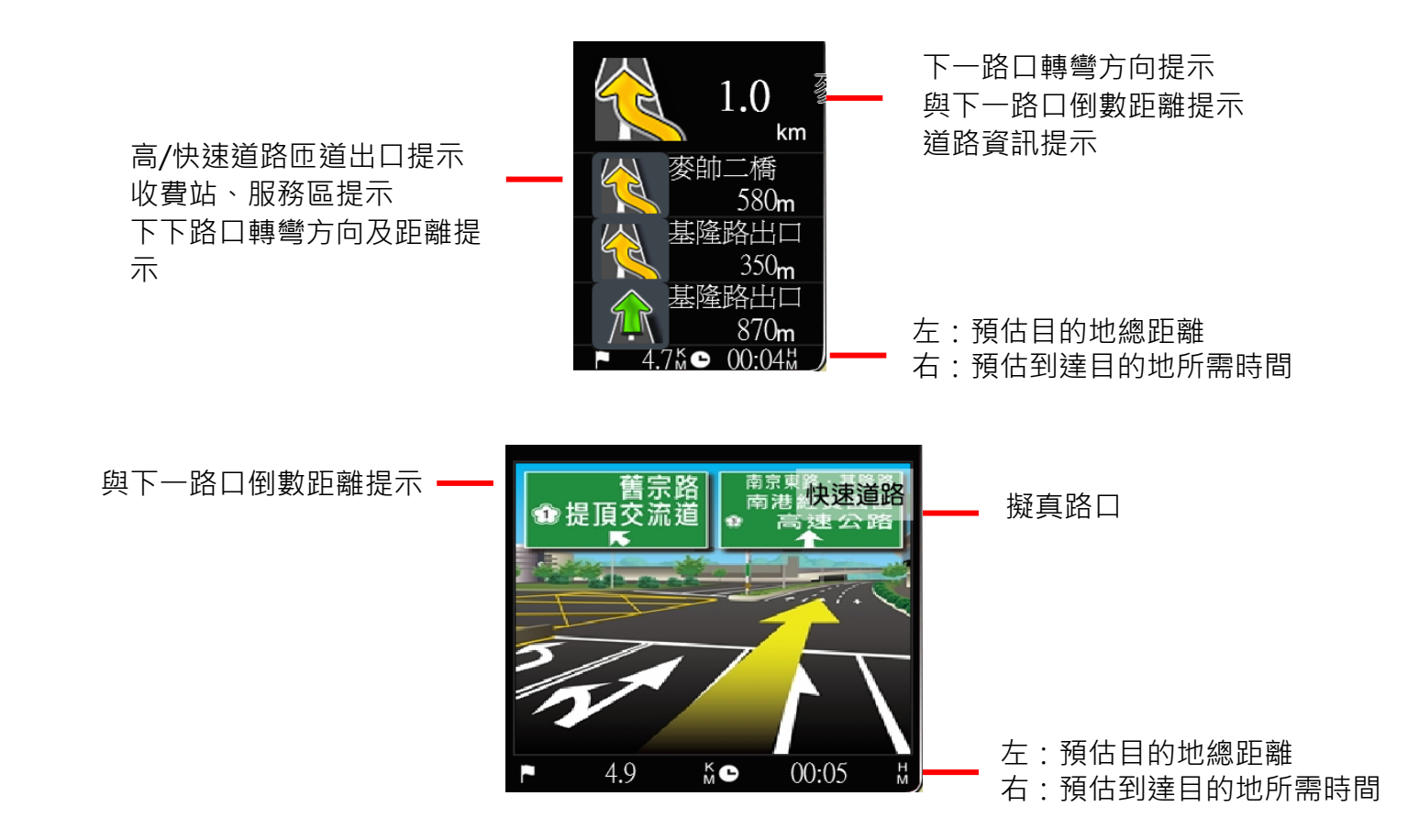

# 2.5. 系統狀態顯示區及導航資訊顯示區圖示說明

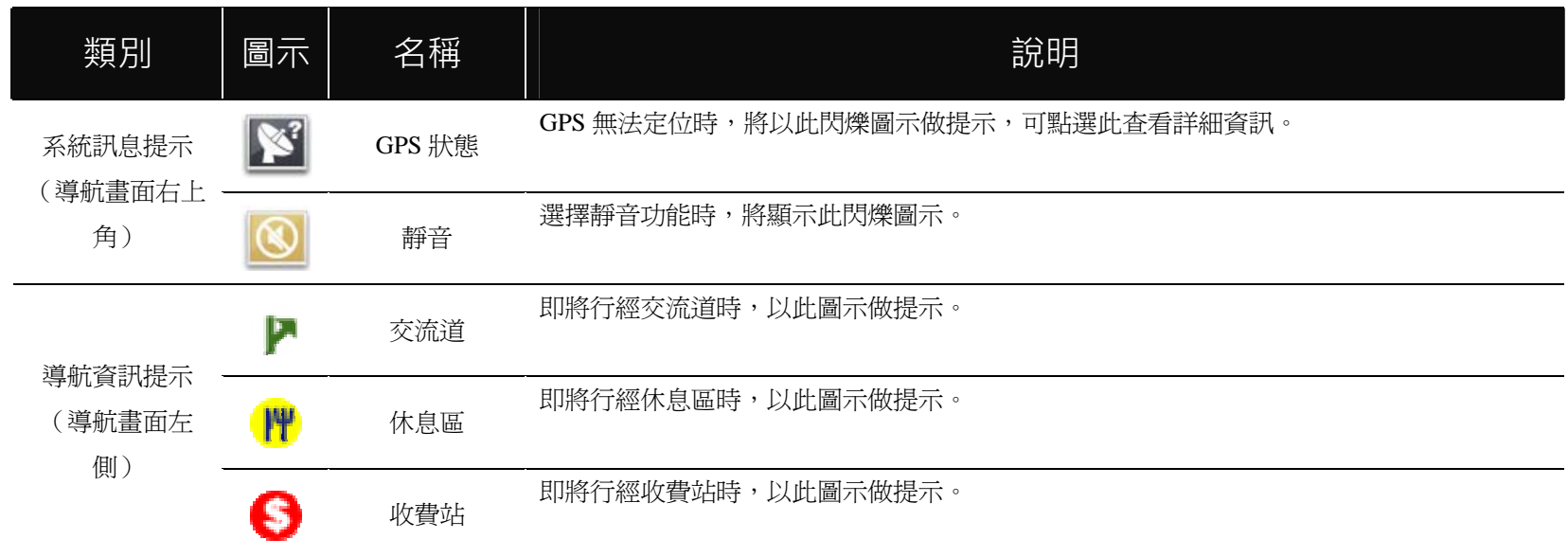

# 進階功能

# 1 範例說明

## 1.1 利用已知的道路名稱設定目的地

《找道路》提供便捷的道路名稱搜尋方式,可利用首注、快速筆劃、英數、注音、傳統筆劃、手寫輸入法輸入要查詢的 道路名稱,進而設定為導航目的地。在此以《首注輸入法》為例,說明操作流程。

#### 範例:搜尋『台北市內湖區港墘路 **<sup>200</sup>** 號』

#### Step1.

由主選單進入【目的地】,選擇【找道路】,再點選《縣市》後利用《首注》輸入注音頭音,最多可輸入六個字的頭音做杳詢

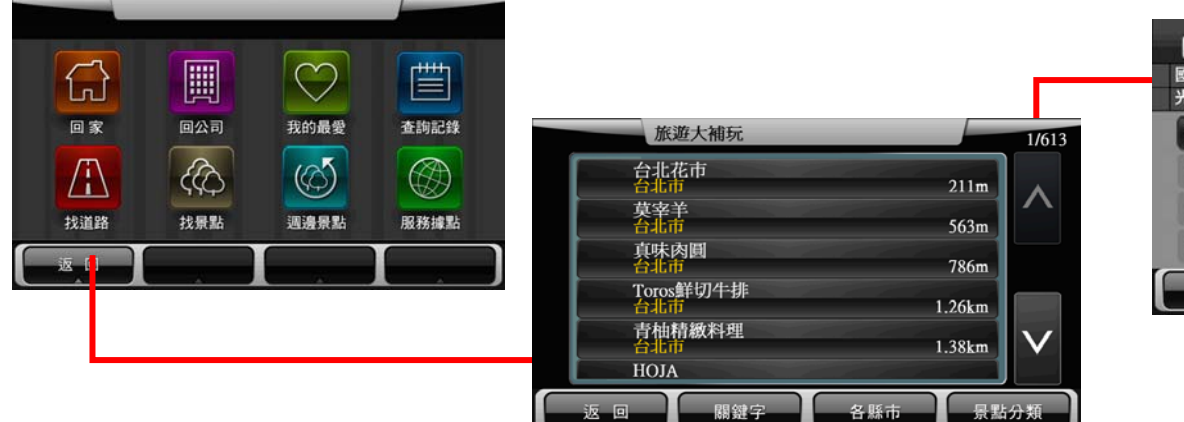

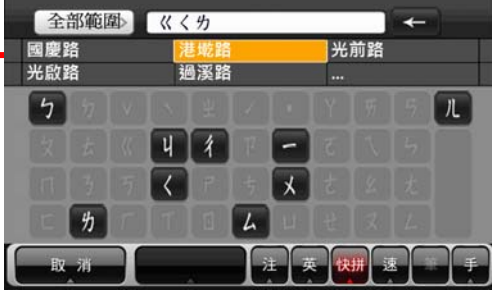

利用《首注》查詢『港 ☆"墘 ◇ <sub>ş</sub>"路 ☆ 』僅需輸入『**巜、く、カ** 』即可,在上方的結果顯示 區會依輸入的字串做比對,呈現符合字音的結果,也可由此快速輸入道路所在的行政區。

# Step2

選擇要查詢的道路後,系統將列出符合該關鍵字的候選字 串,或是點選《查詢》直接進入結果選單。

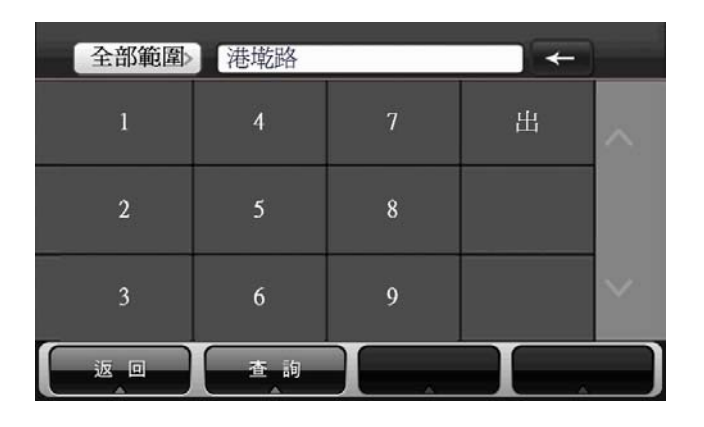

#### Step3.

選擇行政區以縮小查詢範圍,若不確定該道路位於哪一行 政區,則可選擇《全部範圍》以呈現所有的搜尋結果。

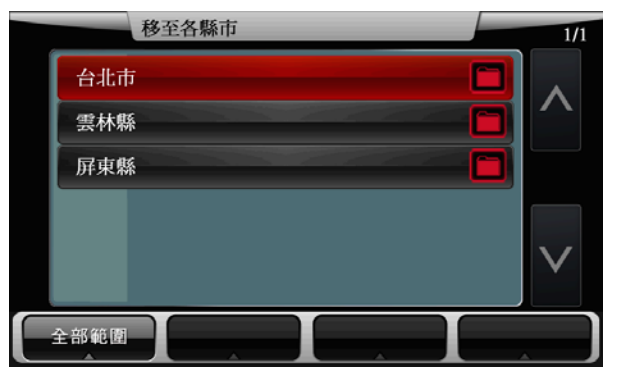

Step4.

進入道路符合選單,選擇欲查詢及設定的道路名稱,若有需要也可利用道路

名稱右測的交叉路口■■做查詢,可搜尋與該條道路交叉的路口名稱。

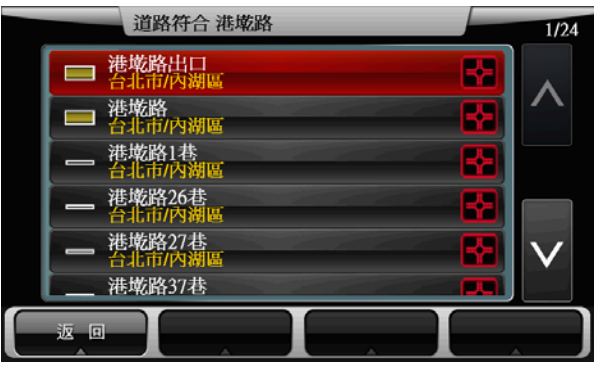

#### Step5.

選擇欲點選之道路後,將進入地圖瀏覽頁面,可由此移動 地圖至欲設定為目的地的點,選取《開始導航》即可設定 導航目的地。

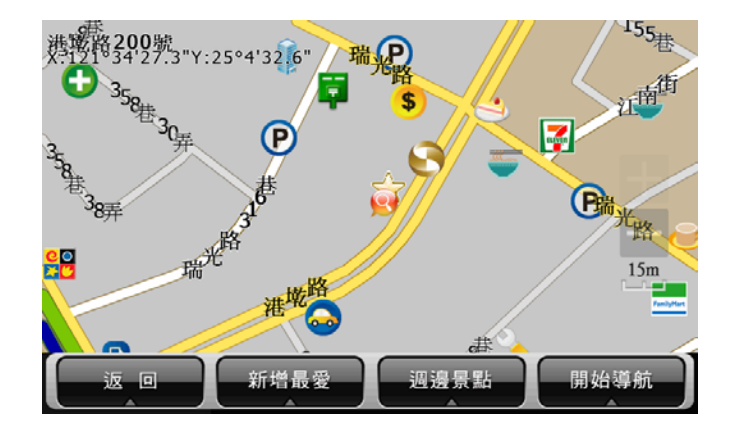

# 1.2 利用已知的景點名稱設定目的地

《找景點》提供便捷的景點名稱搜尋方式,可利用首注、快速筆劃、手寫、注音和英數輸入法輸入要查詢的景點名稱, 進而設定為導航目的地。在此以《首注輸入法》為例,說明操作流程。

#### 範例:搜尋『台北 **<sup>101</sup>** 停車場』

#### Step1.

由主選單進入【目的地】頁面,選擇【找景點】,利用《首注》輸入注音頭音,最多可輸入六個字的頭音做查詢

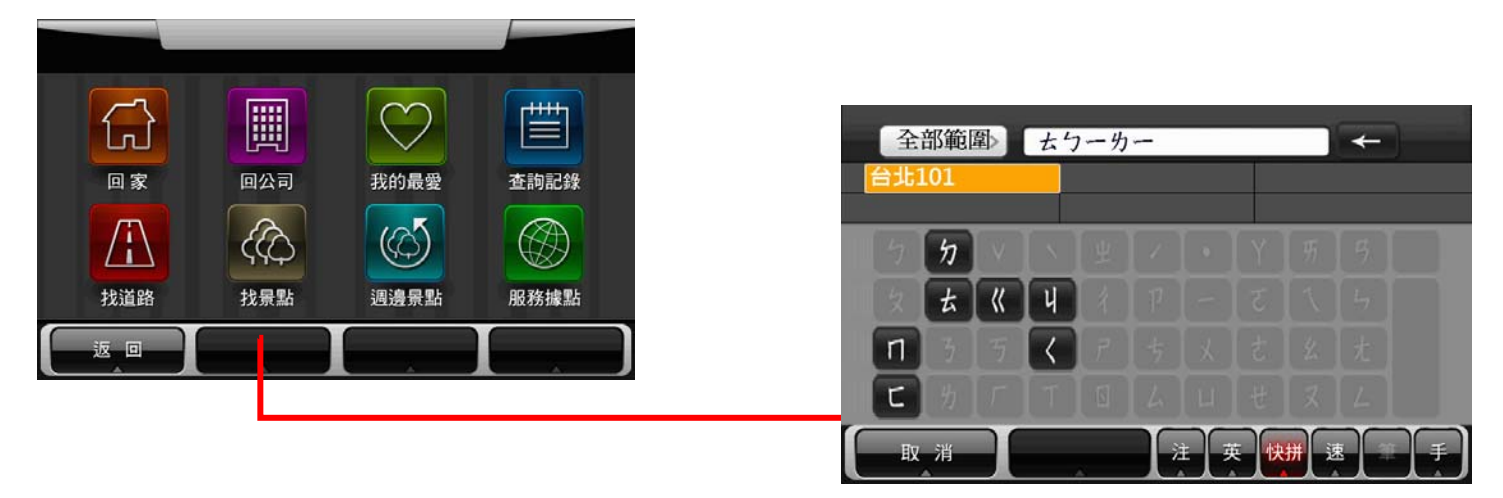

利用《首注》查詢『台北 101 停車場』僅需輸入『 ょ、 ク、一、 め、 一』即可, 在上方 的結果顯示區會依輸入的字串做比對,呈現符合字音的結果,也可由此快速輸入景點所 在的行政區。

## Step2

選擇要查詢的景點後,系統將列出符合該關鍵字的候選字 串,或是點選《查詢》直接進入結果選單。

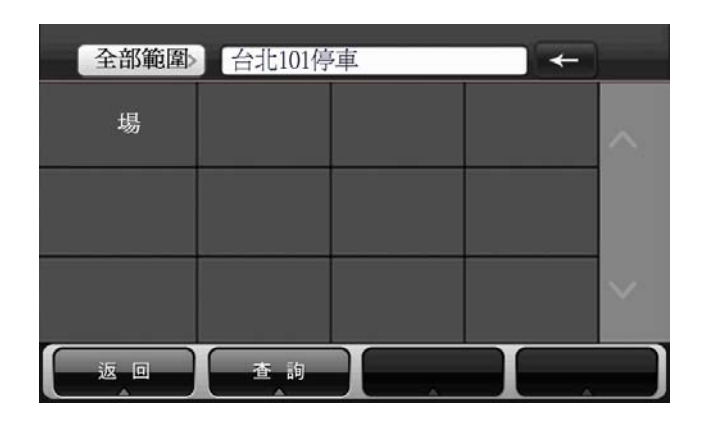

#### Step3.

搜尋結果少於 10 筆,或是符合的行政區域少於 3 個行政 區時,系統將直接呈現搜尋結果。

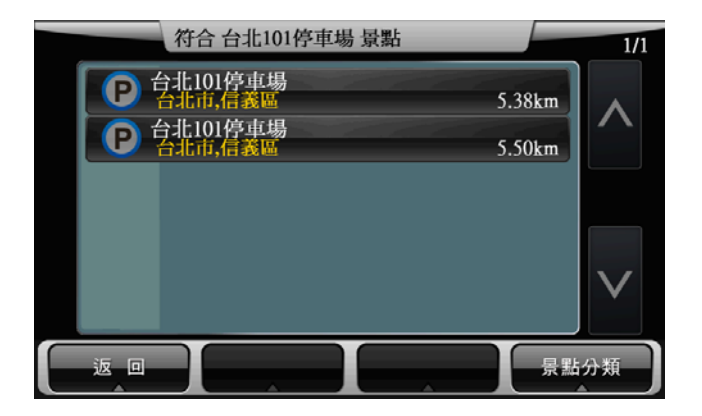

若欲設定《景點分類》以縮小查詢範圍,可於 Step3 做設定。

#### Step4.

選擇台北 101 停車場, 將開啓地圖瀏覽頁面, 可於此頁面 微調地圖位置,並點選《開始導航》,即可設定為目的地, 待 GPS 定位完成後便可開始導航。

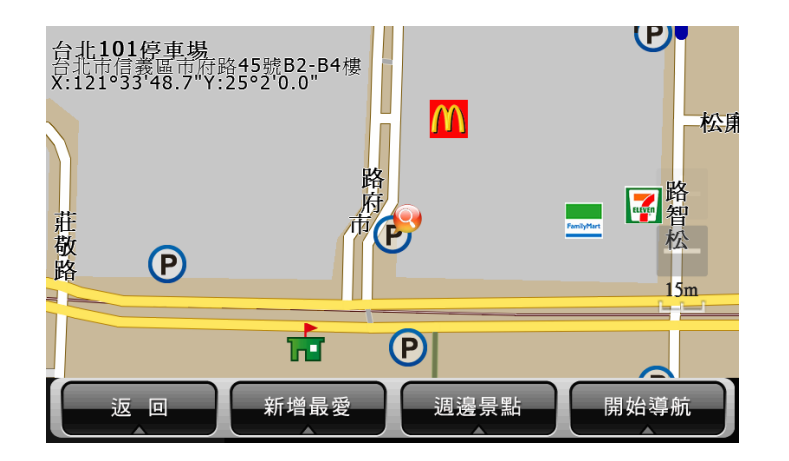

2 設定

關於導航及系統的各項功能設定,可於主選單的【進階設定】內進行設置。

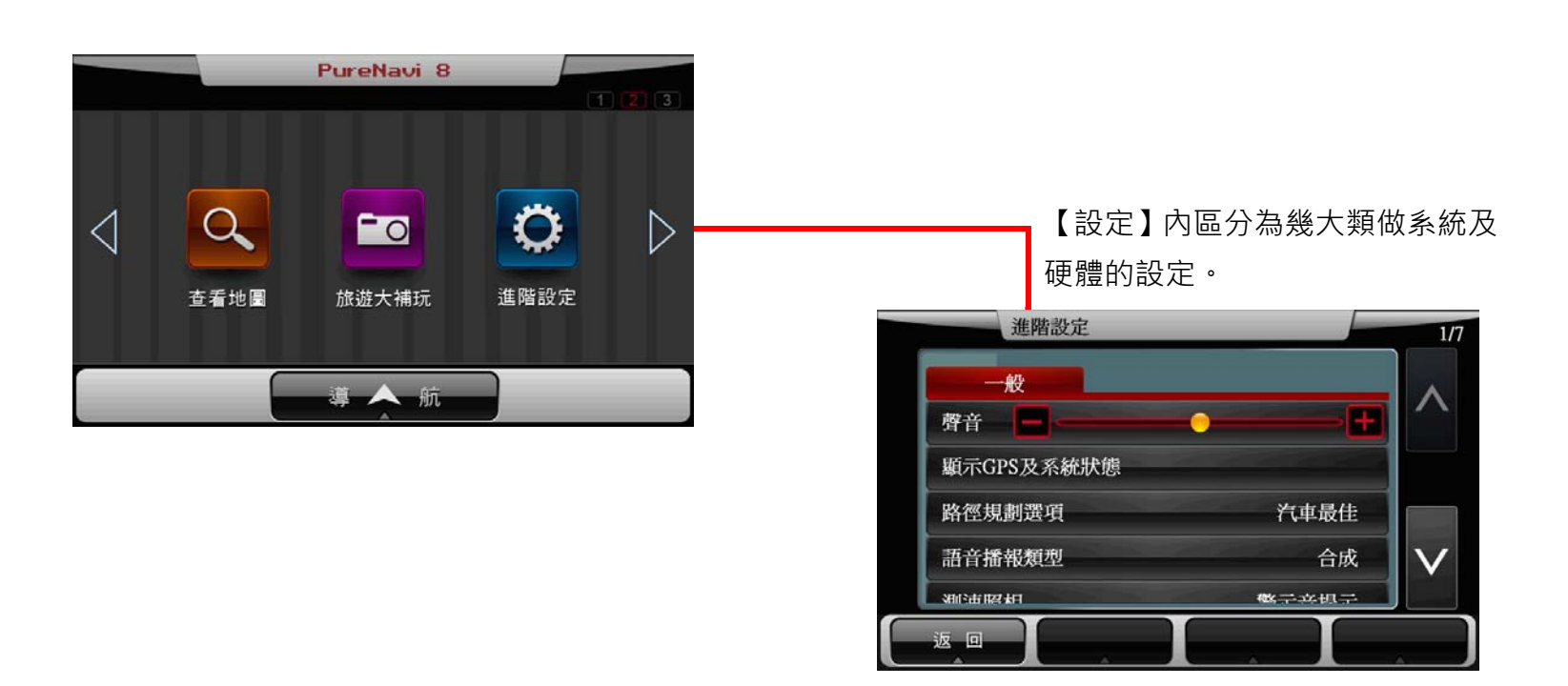

除了以上下鍵換頁外,也可以上下滑動的方式捲動設定頁。

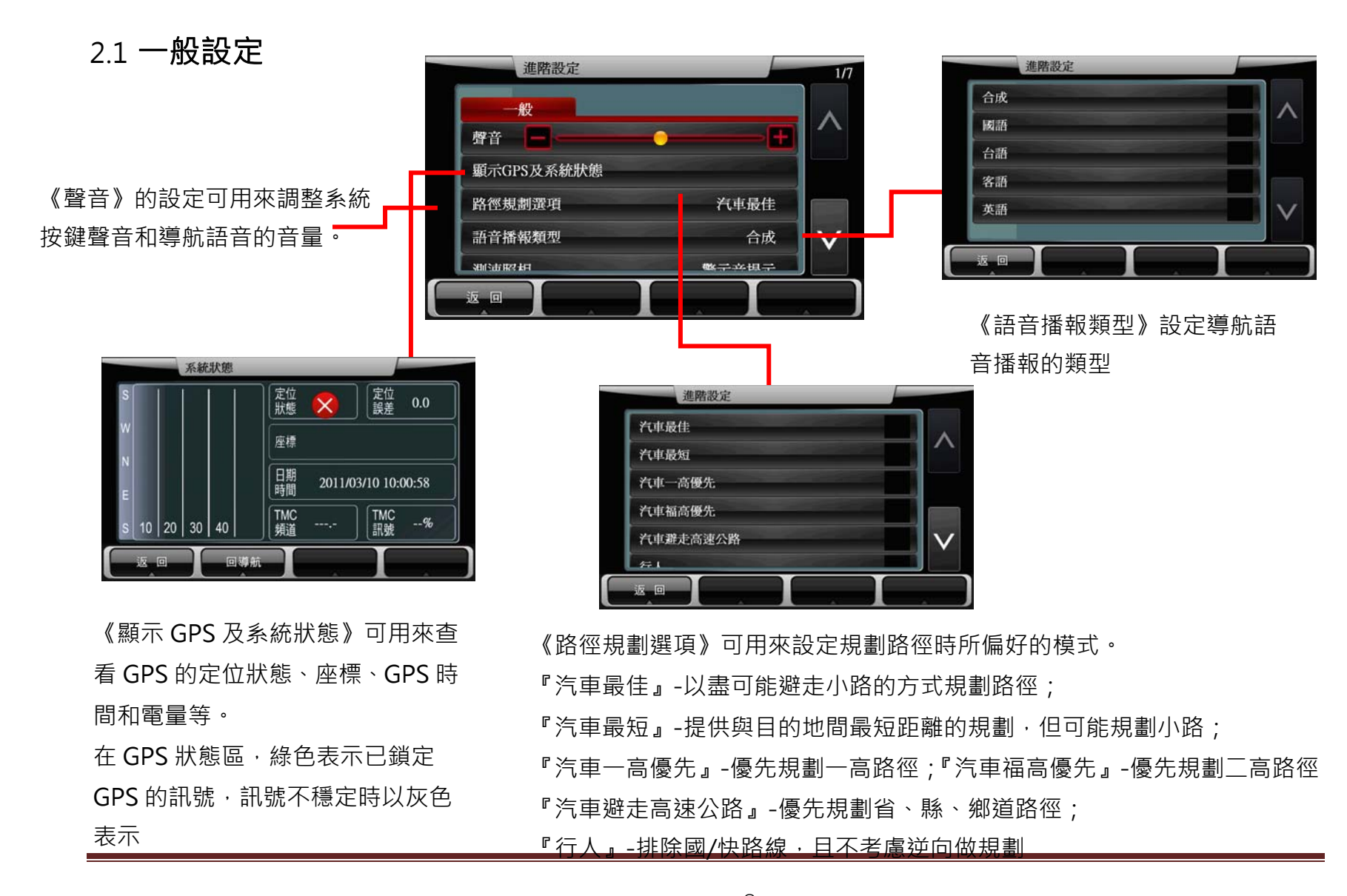

研勤科技股份有限公司 Maction Technologies, Inc. Copyright<sup>©</sup>2011

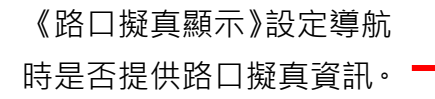

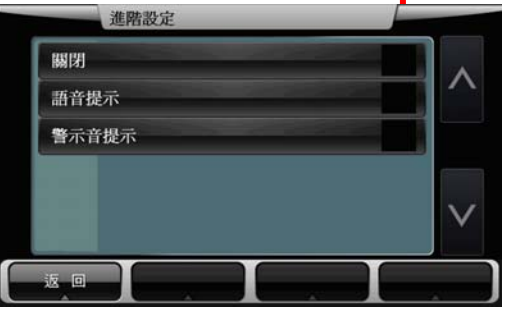

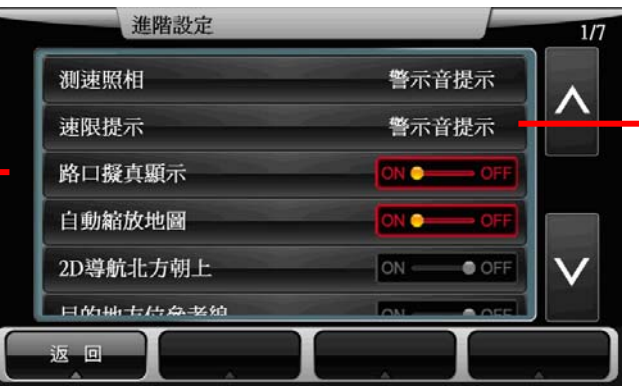

《速限提示》設定車速超過道路速限時的提示方式。 當車速超過速限 5 公里時, 將出 現超速提示;當車速低於速限 5 公里後,解除速限提示。 語音於第一次超過速限 5km/h 時 提示,若使用者繼續超速 (或保 持車速於臨界點)於每 5 分鐘提 醒一次。

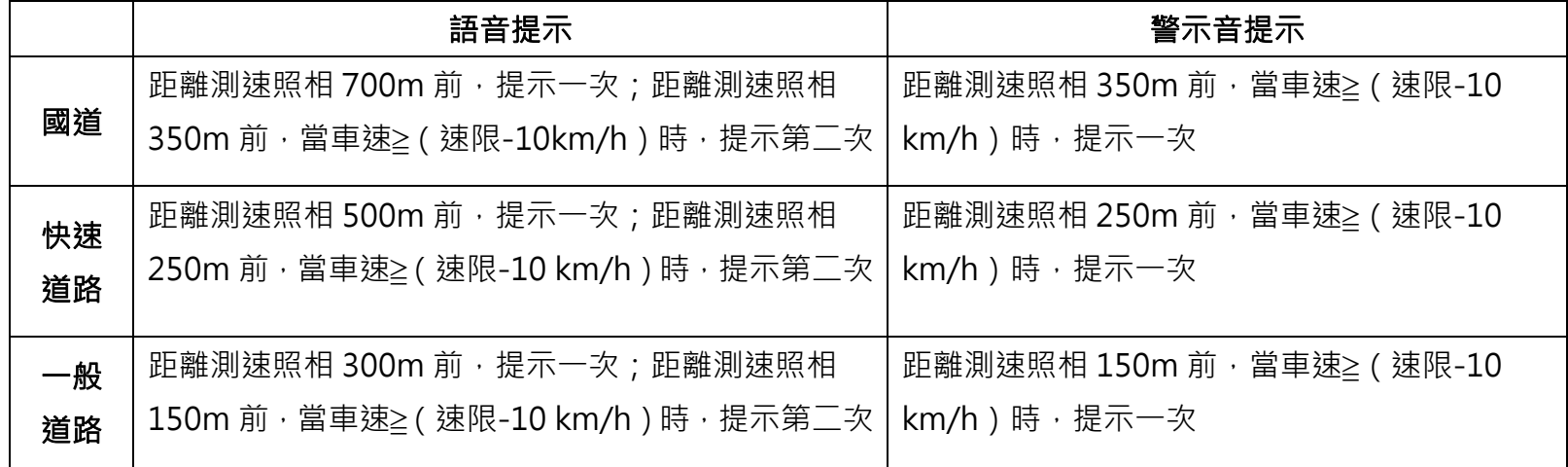

Page 28 The Decombin Technologies, Inc. Copyright<sup>©</sup>2011

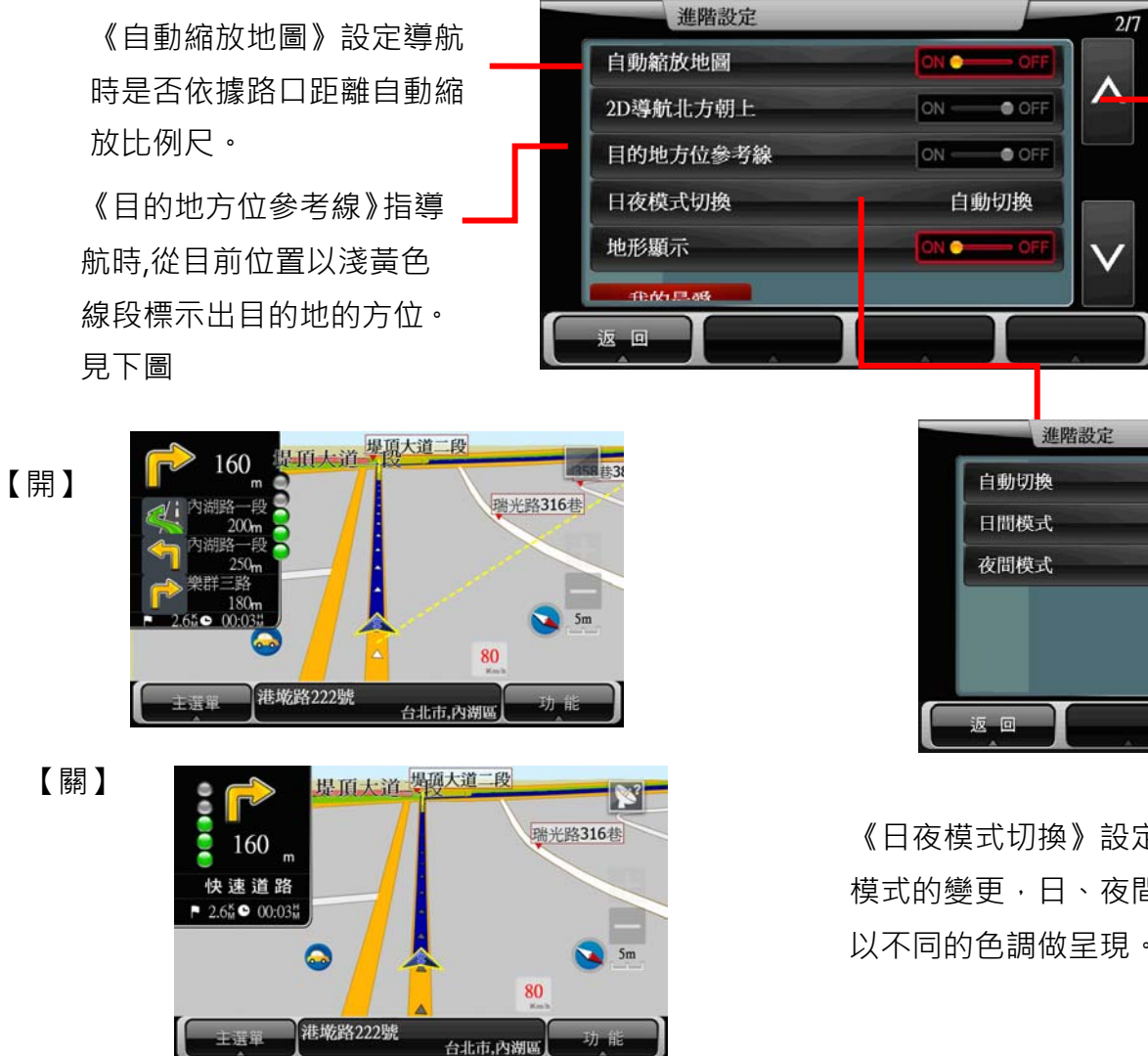

《2D 導航北方朝上》設定 2D 導航時車頭朝上或以北方朝上的方式呈現地圖書面,請 見【基本操作的 2.2】。

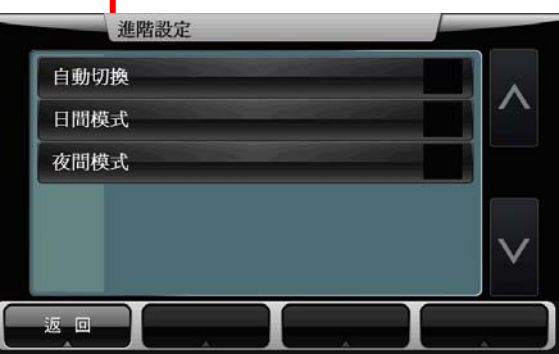

《日夜模式切換》設定導航時,日、夜間模式的變更,日、夜間模式的導航地圖會 以不同的色調做呈現。

# 2.2 我的最愛設定

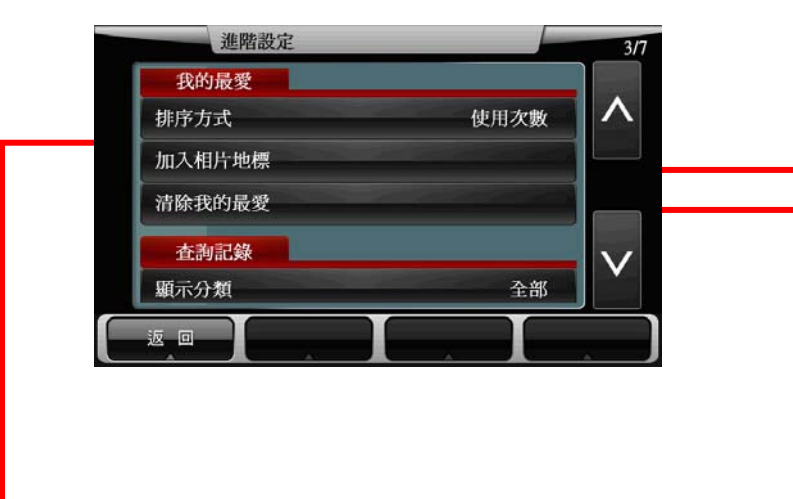

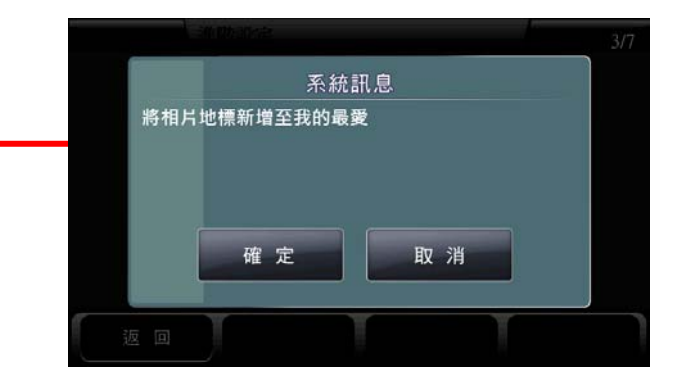

將系統內, 具有 GPS 座標的相片新增至《我的最 愛》,並可依此座標進行導航。具 GPS 座標之相 片檔可放置於程式資料夾 Navi\Photo 中, 則於 新增相片地標時 · 可讀取此資料夾內具 GPS 座標

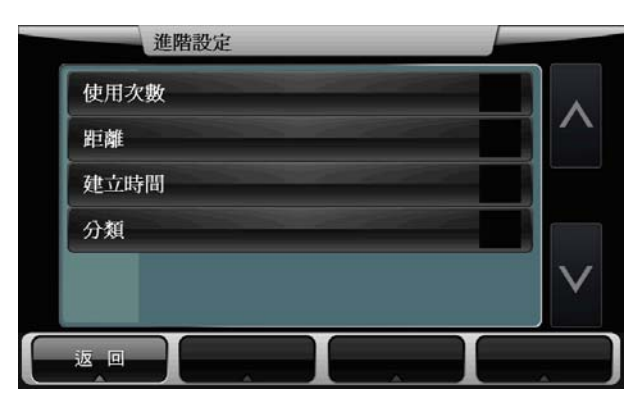

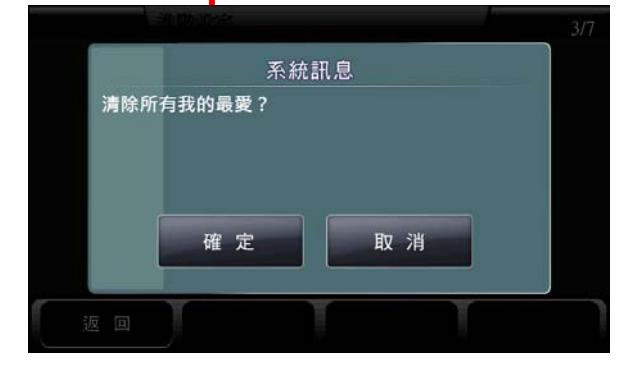

選擇《我的最愛》的排列方式 有一個 有限所有《我的最愛》資料

# 2.3 查詢記錄設定

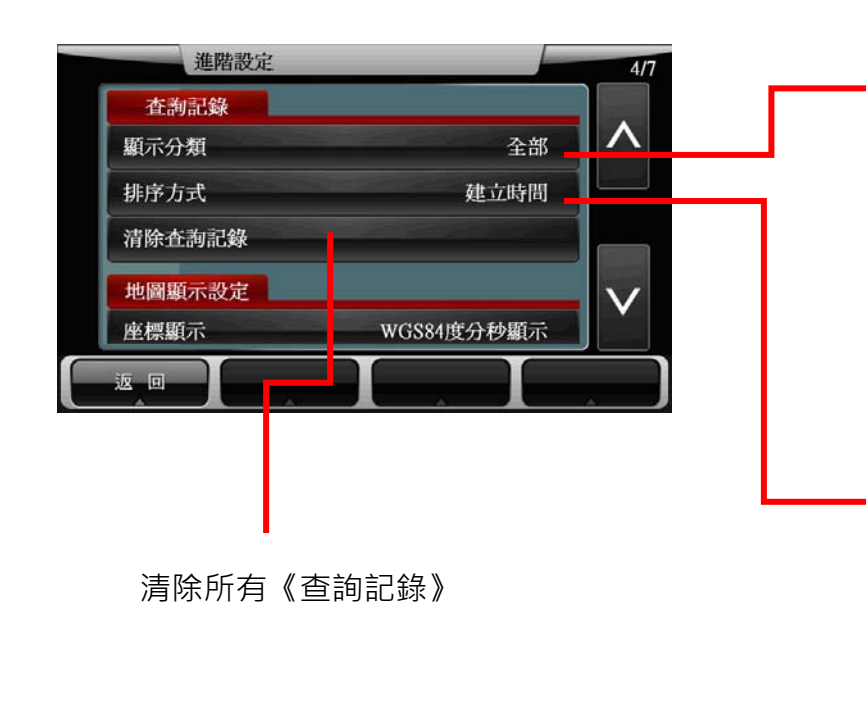

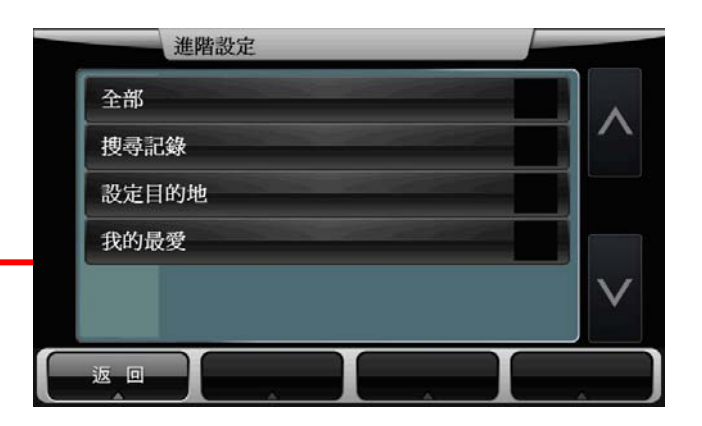

《顯示分類》選擇在《查詢記錄》頁面中,要顯示哪些資料類別

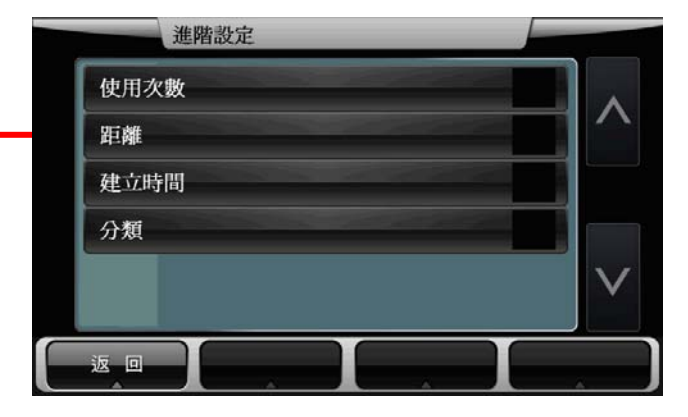

<sup>《</sup>排序方式》設定在《查詢記錄》頁面中,依據所選擇的《分類》做排序。

#### 說明

《顯示分類》選擇『全部』、《排序方式》選擇『建立時間』,則系統將把所有的

查詢記錄,依照查詢的時間先後順序做排序。

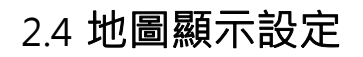

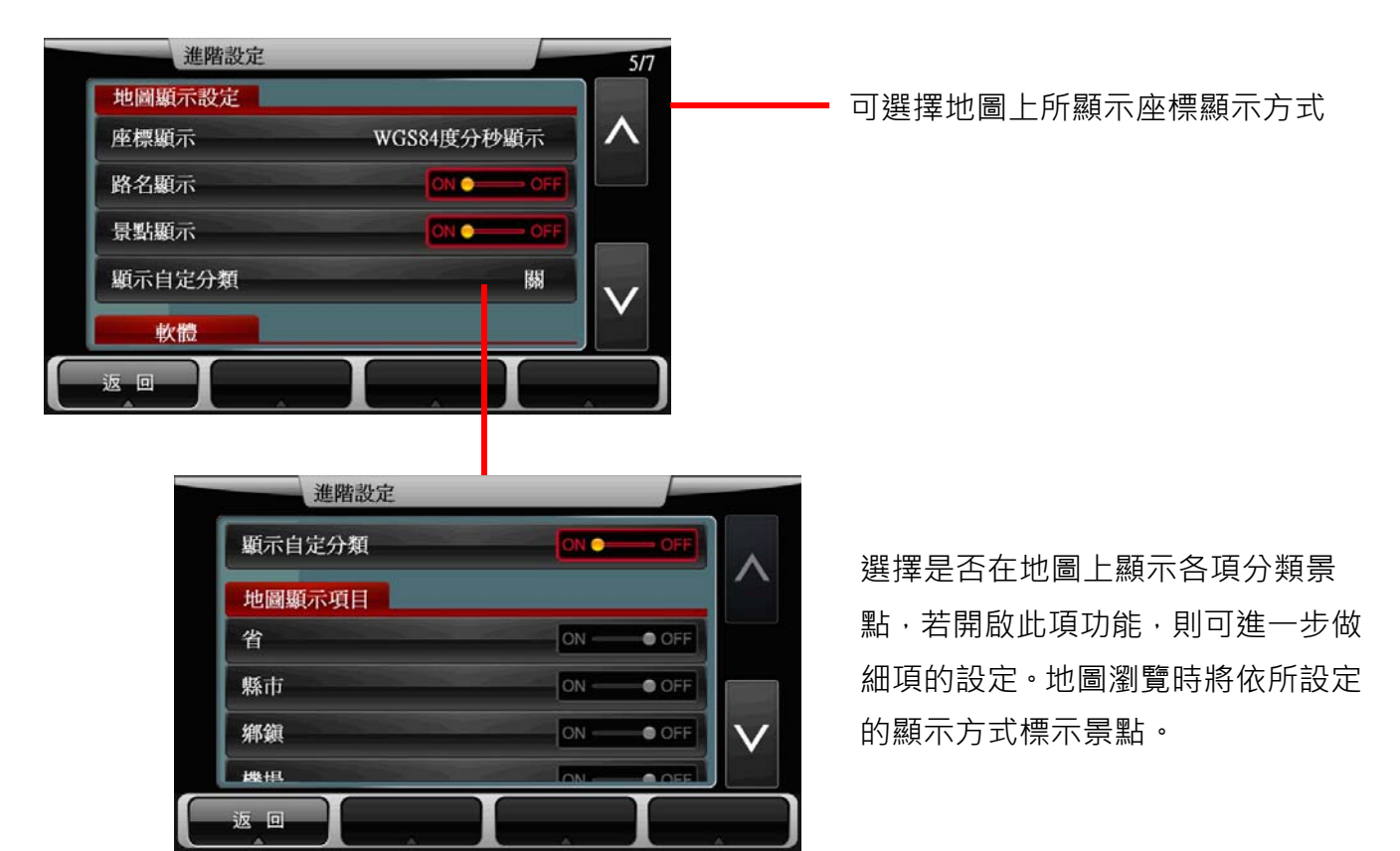

# 附錄 地圖景點顯示圖例

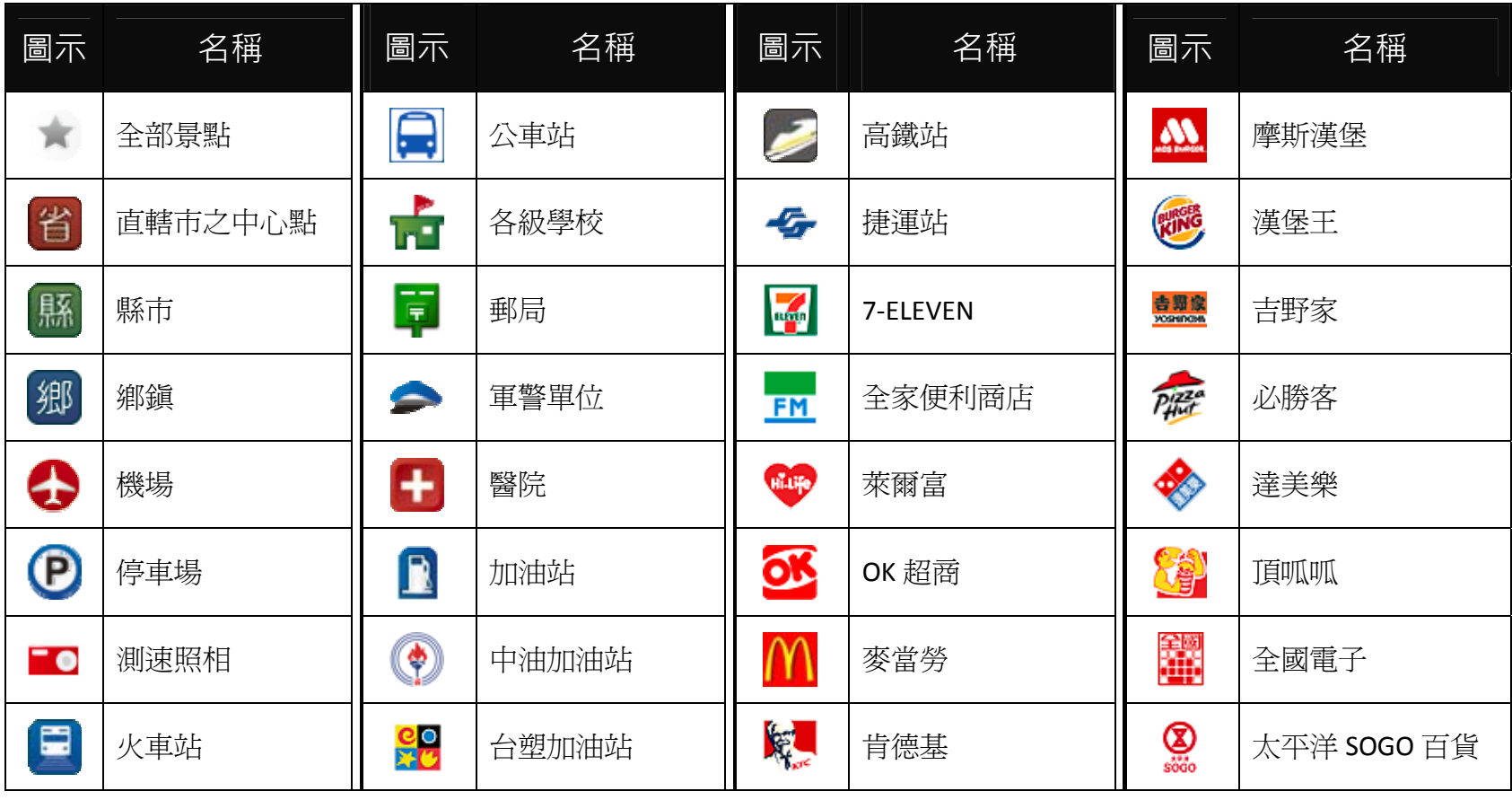

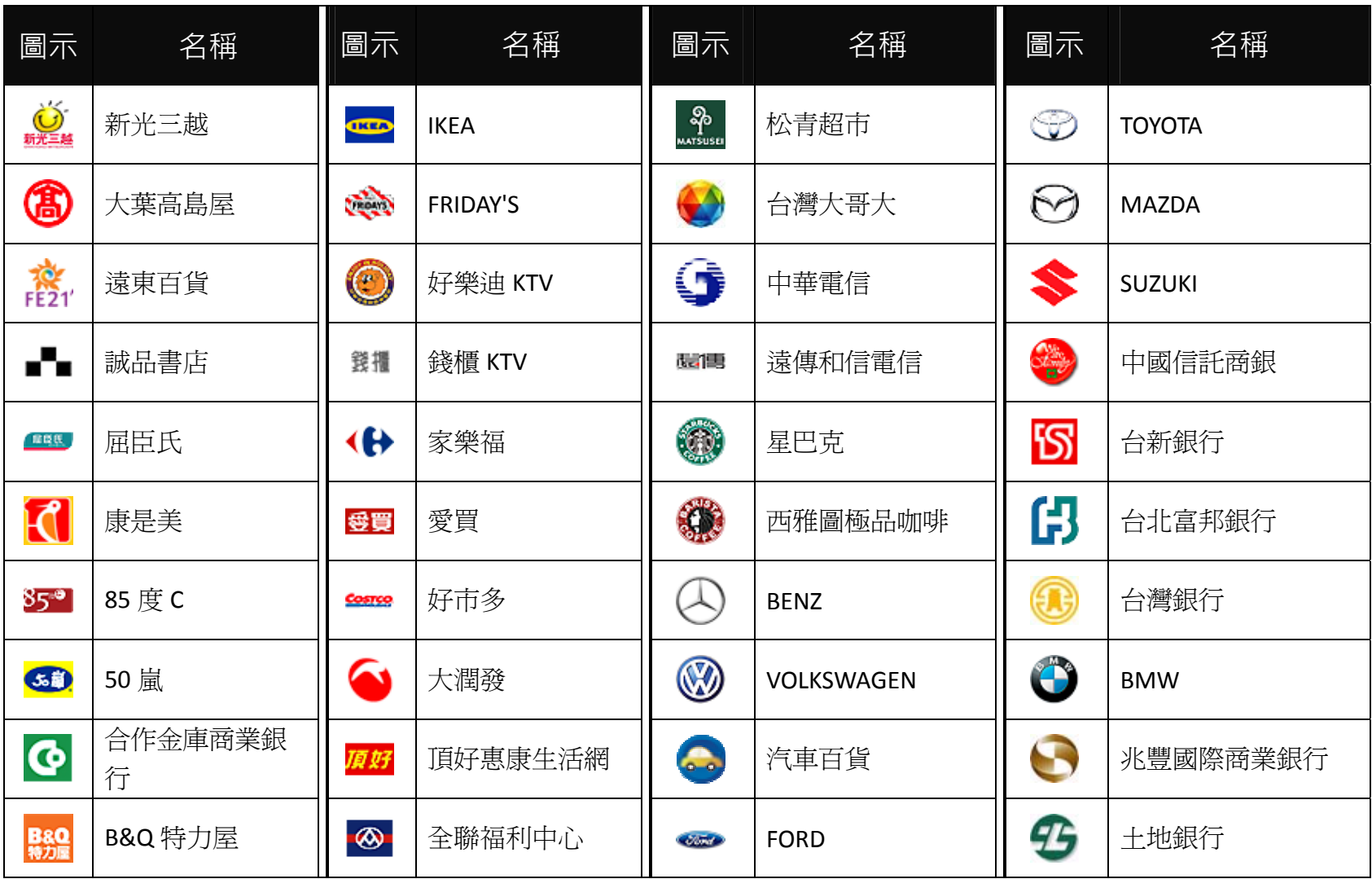

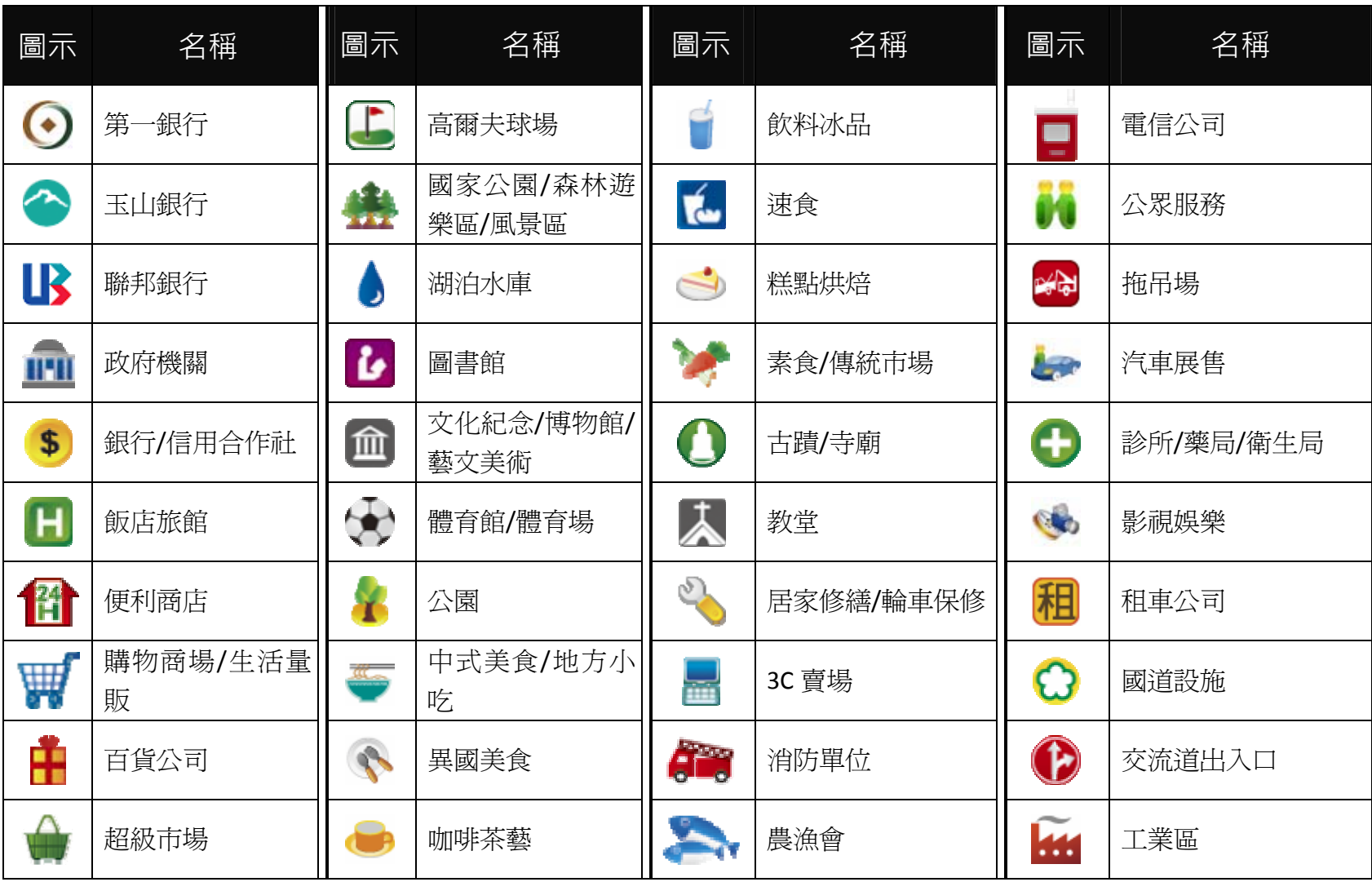

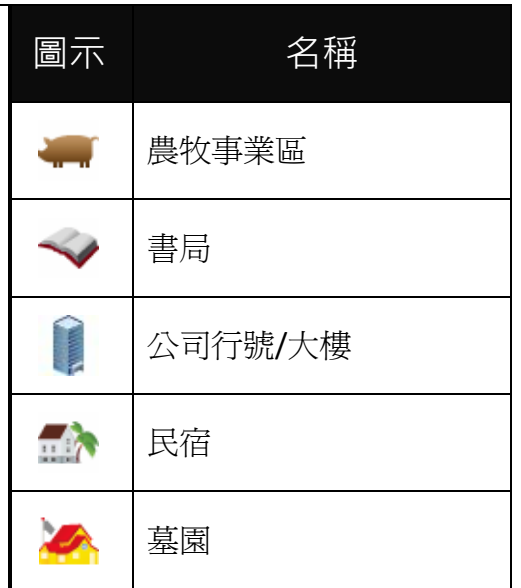

# 研勤科技股份有限公司簡介

研勤科技股份有限公司(Maction Technologies, Inc),於 2001 年成立於台灣台北,是台灣、中國大陸、香港、新加坡及 東南亞最大的電子地圖導航軟體研發廠商。研勤科技擁有的 PAPAGO!品牌導航系統在台灣、中國大陸、及東南亞擁有 70%以上的市佔率,在這幾個國家中,都是當地第一品牌。

研勤科技股份有限公司是台灣興櫃公司(public company),股票代號 3632,並計劃於 98 年在台灣 OTC 上櫃(listed company)。

研勤科技總經理簡良益在 GIS 及導航軟體產業界有長足的經驗, 紮實的技術、穩健誠實的經營理念,讓研勤科技快速進 入國際軟體舞台,研勤科技的經營團隊、董事會成員及股東團隊在科技產業皆有10年以上經驗,與所有研勤客戶相互 信賴無後顧之憂。

研勤科技的研發不斷創新求變,其導航技術支援全球跨區域、跨平台,並具備真實 3D 地標(3D Landmark)、真實道路高 度(elevated road)引擎技術。研勤科技在台灣及多數東南亞國家皆擁有地圖數據資料,朝向全面性的 LBS 服務(Location Based Service)發展。

研勤科技的導航產品線包含 PND(Portable Navigator)、OBU(On-Board-Unit)、Smartphone,支援平台有 Windows Mobile、Symbian、Android、JAVA S40 等,並擁有 LBS 及 Web Service 服務平台(www.papagoonline.com),主要客 戶包括著名手機大廠 HTC、Nokia 等。

#### ●【研發】

- .PAPAGO! 趴趴走!汽車導航系統系列(Symbian S60 平臺)
- .PAPAGO! 趴趴走!汽車導航系統系列(Android 平臺)
- .PAPAGO! 趴趴走!汽車導航系統系列(Apple 平臺)
- .PAPAGO! 趴趴走!汽車導航系統系列(BADA 平臺)
- .PAPAGO! 趴趴走!汽車導航系統系列(PC+PDA 全平臺)
- .PAPAGO! 趴趴走!臺灣電子地圖系列(PC 專用版)
- .PAPAGO! Online 線上地圖服務
- .PAPAGO! SDK 專業 GIS 地圖平臺
- .PAPAGO! 權威印刷紙本地圖系列(台灣版)
- .國民旅遊卡電子地圖 (PC 版/中華民國交通部觀光局)
- .KingMAP.Europe 歐洲 <sup>18</sup> 國導航電子地圖
- .KingMAP.USA 美國 <sup>50</sup> 州導航電子地圖
- .KingMAP.Singapore 新加坡導航電子地圖
- ・亞洲全平臺電子地圖.MapKing 地圖之王(香港/中國/亞洲七家科技公司合作)
- .中國電子地圖.MapHero 圖俠(與上海米迪/中國地圖出版社合作)
- .中國電子地圖.LandStar 領航星
- .南非(South Africa)全平臺電子地圖.HandyMap (與南非 MobiTrak 合作)
- .SmartMap.手機、Smartphone、Symbian、LBS 地圖服務平臺
- .RapidCodec 可攜性專業 GIS 地圖平臺
- .Monster Chinese 怪獸中文全平臺 Windows CE 核心中文系統
- .PocketGenius 最強悍華文行動資訊平臺
- .Presentation DX 行動簡報軟體 (Microsoft PowerPoint 簡報相容)
- .MoneyTracer 最完美 Pocket PC 口袋帳本
- .Dung Cleaner 阿丹歷險記 Pocket PC 行動娛樂軟體

# ●【行銷】

·摩買城線上購物\_http://www.MoBuy.com.tw

華文地區最具規模的 PDA 電子商務網站,經營 PDA 軟體週邊專賣,是經濟部信賴的電子商務網站,爲安全、舒適、 方便、快樂且具價格保證的線上購物城。

.國際合作夥伴

研勤科技合作夥伴遍及台灣、香港、大陸、東南亞、北美、及歐洲。

#### 研勤科技股份有限公司

Maction Technologies, Inc. 臺北市內湖區港墘路 200 號 4 樓 電話: +886‐2‐8751‐<sup>0123</sup> 傳真: +886‐2‐8751‐<sup>1323</sup> 客服專線: +886‐2‐<sup>26593008</sup> http://www.mactiontech.com

# PAPAGO! PureNavi 8 衛星導航系統

OBU 版

User Guide

Copyright © 2011, Maction Technologies, Inc., All Rights Reserved.

作者:彭繶儒 Christy Peng 使用手冊 © 2011 研勤科技 · 版權所有

#### 研勤科技股份有限公司

Maction Technologies, Inc. 週一至週五:上午 9:00 至 12:00 ;下午 1:30 至 5:30《例假日與國定假日除外》 電話:<sup>02</sup>‐<sup>26593008</sup> 傳真:<sup>02</sup>‐<sup>87511323</sup> http://www.papago.com.tw 線上客服中心: http://www.papago.com.tw/service/

更新日期:2011/3/24